**[zhiliao\\_oSqSC](https://zhiliao.h3c.com/User/other/51526)** 2019-10-30 发表

# 组网及说明

云桌面独立部署,使用已经安装了H3CDClient的物理机作为客户端访问云桌面 涉及版本:H3Cloud Desktop 2.0(E0223P02)

#### 配置步骤

## **1. 桌面水印配置**

2.1 特性介绍

在云桌面使用场景中,为了防止他人通过对桌面屏幕进行截图或拍照等可能导致公司版权纠纷的行为 ,特地开发桌面水印特性。云桌面的桌面水印特性具有以下优点:为企业办公桌面加上水印标识,保 护版权。

桌面水印是授权策略中的一个特性。当把虚拟桌面授权给用户或用户分组时,选择指定的授权策略, 该用户就拥有这授权策略中配置好的所有权利。

2.2 应用方式

- (1) 增加/修改授权策略,启用并配置桌面水印;
- (2) 应用授权策略,可有三种方式:
- 增加或修改桌面池时为桌面池指定授权策略。
- 预授权列表中批量为授权用户或授权用户分组指定授权策略。
- 静态桌面池支持直接指定授权用户的授权策略。
- (3) 客户端查看桌面水印效果。
- 2.3 实现流程

云桌面明水印技术的实现流程如下图所示:

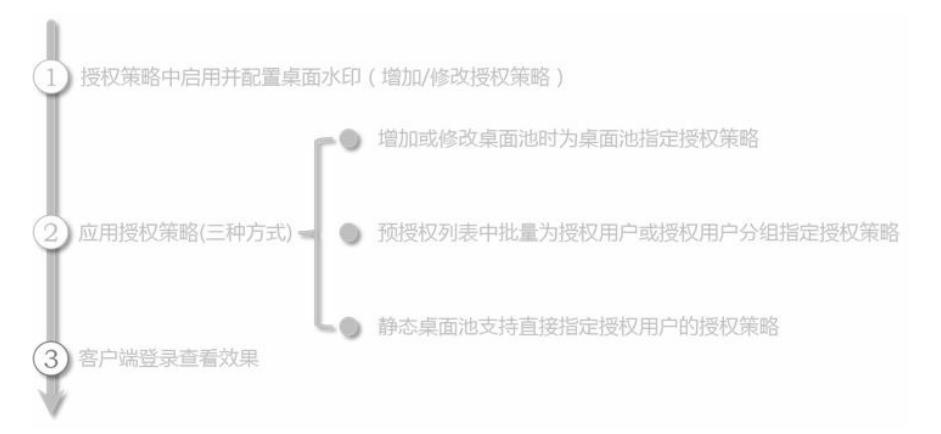

2.4 配置流程

#### 2.4.1 配置桌面水印策略

管理员登录云桌面管理平台单击顶部[桌面管理/策略管理/授权策略]。

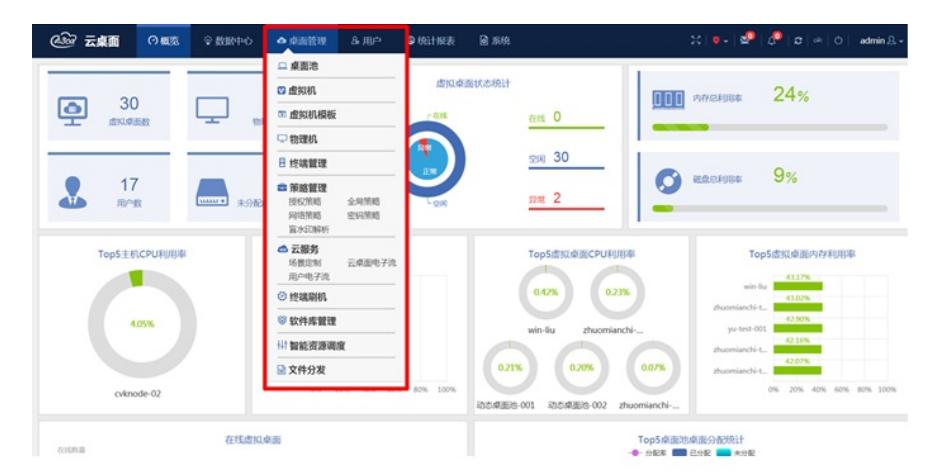

图2-1 云管理平台界面

进入[授权策略]之后,进入如下界面,点击<增加>。

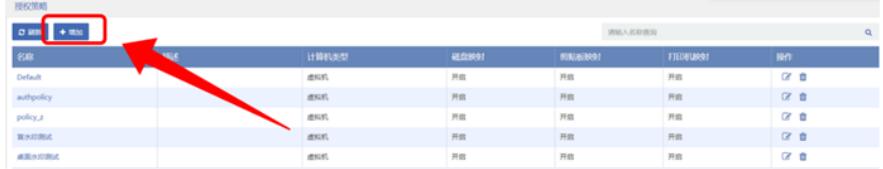

## 图2-2 增加授权策略

进入授权策略的配置界面,如下图所示:

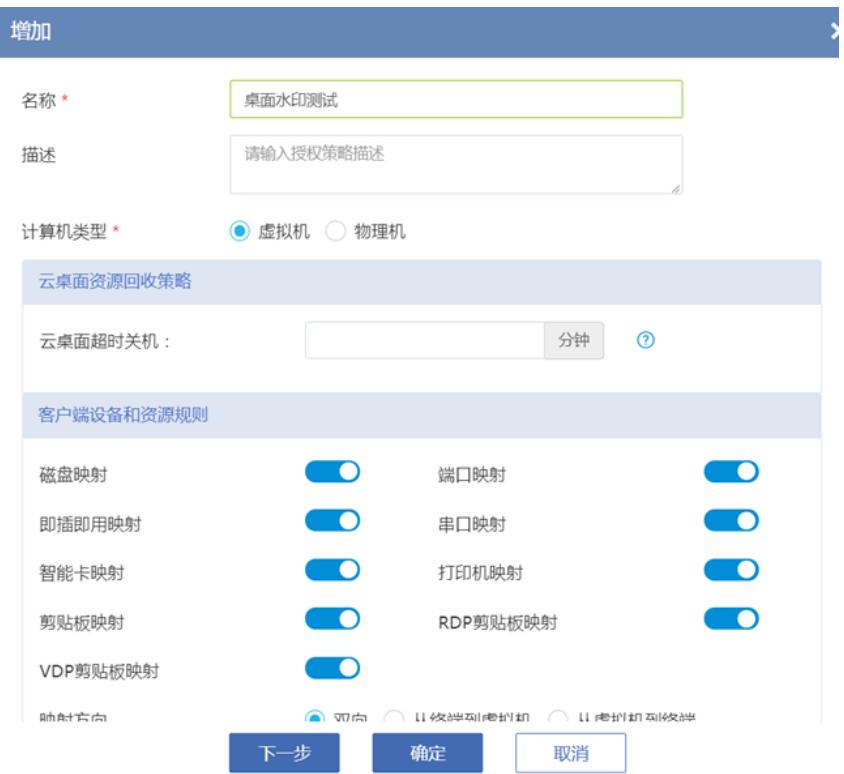

# 图2-3 授权策略配置界面

点击两次<下一步>之后进入明水印配置界面。

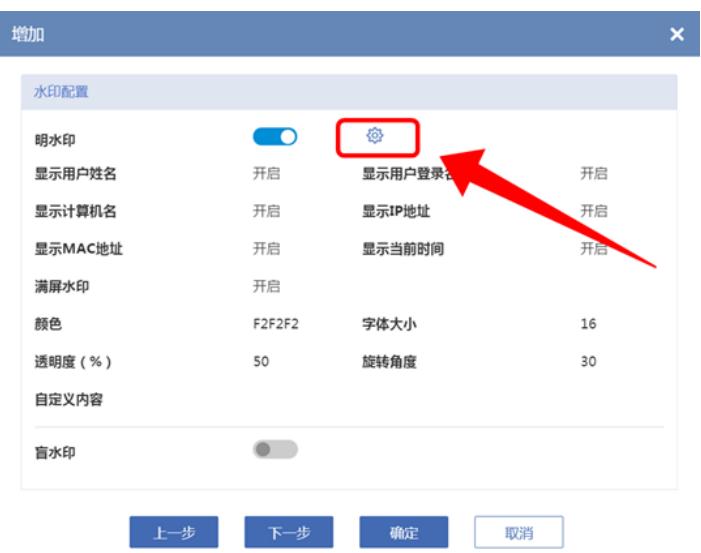

图2-4 增加授权策略——客户端水印配置 点击上图中红色矩形框标注的图标,可以看到如下图形界面。

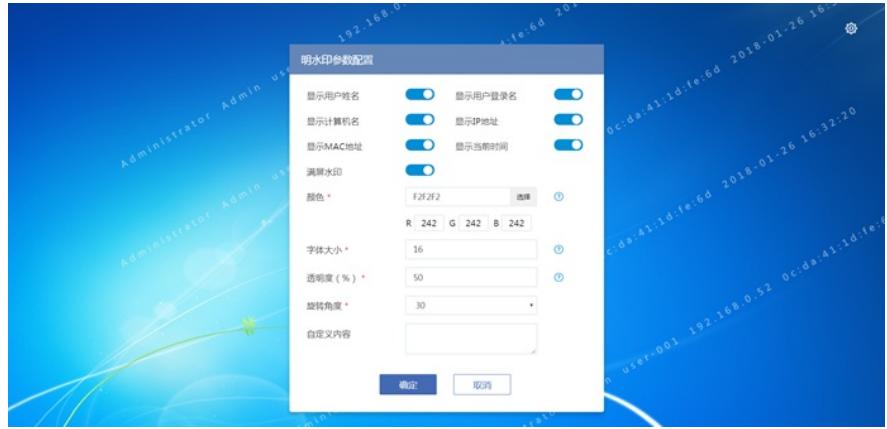

### 图2-5 水印配置预览界面

在此处可以调节桌面水印显示的内容。如下就是通过调节水印显示的颜色、字体大小、透明度并增加 自定义内容得到的结果。用户可以按照自己的喜好来自定义水印的形式。

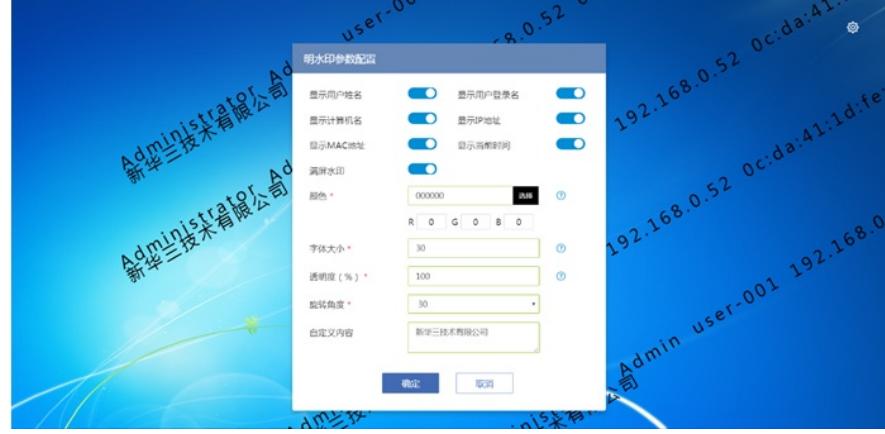

图2-6 水印配置预览界面2 2.4.2 应用授权策略 在确定好水印的形式,并且配置好授权测了之后,便是授权策略的应用了。

首先可以在桌面池添加过程中应用授权策略。点击[桌面管理/桌面池],进入到如下所示的桌面池桌面。

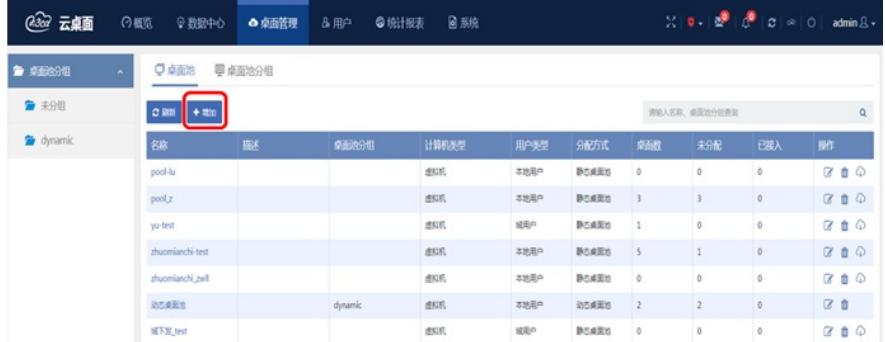

图2-7 增加桌面池

点击<增加>之后,进入如下图所示的桌面池配置界面。在红色框位置可以点击应用刚刚所添加的"桌面 水印测试"策略。

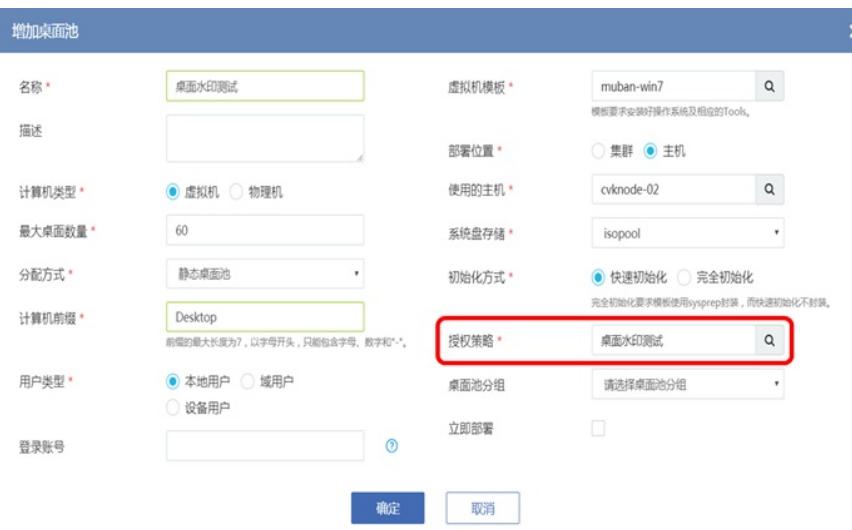

#### 图2-8 修改桌面池

桌面池添加结束后,点击进入<桌面水印测试>这个桌面池,进入如下所示的"虚拟桌面"界面,点击<预 授权列表>,可以对该桌面池下的虚拟机进行预授权操作。随后点击右侧<选择用户>。

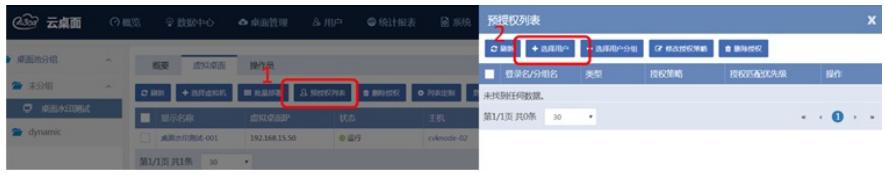

图2-9 桌面池详情页——右侧弹出授权列表

选择用户时,在"授权策略"选项中可以选择"桌面水印测试"策略。注意,此处如果应用了授权策略,则 后续以此处所配置的策略为主;此处如果没有配置授权策略,则默认使用桌面池的授权策略。

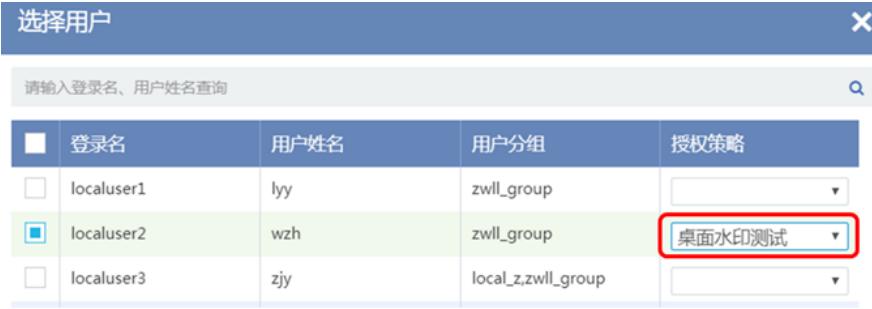

图2-10 选择用户并授权

最后,还可以在 图标处对用户的授权策略进行配置。如下图所示为配置好的结果。

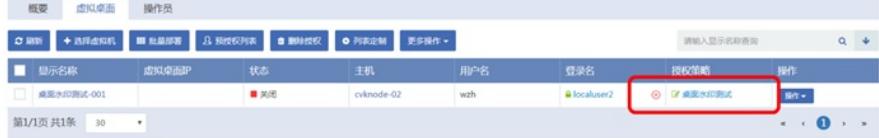

图2-11 虚拟桌面列表页授权结果

2.4.3 客户端查看效果

从PC打开云桌面客户端。单击登录界面右上角的 图标弹出通用配置窗口,下滑找到远程桌面协议,确 保当前是VDP协议。若不是,则将远程桌面协议设置成VDP协议。

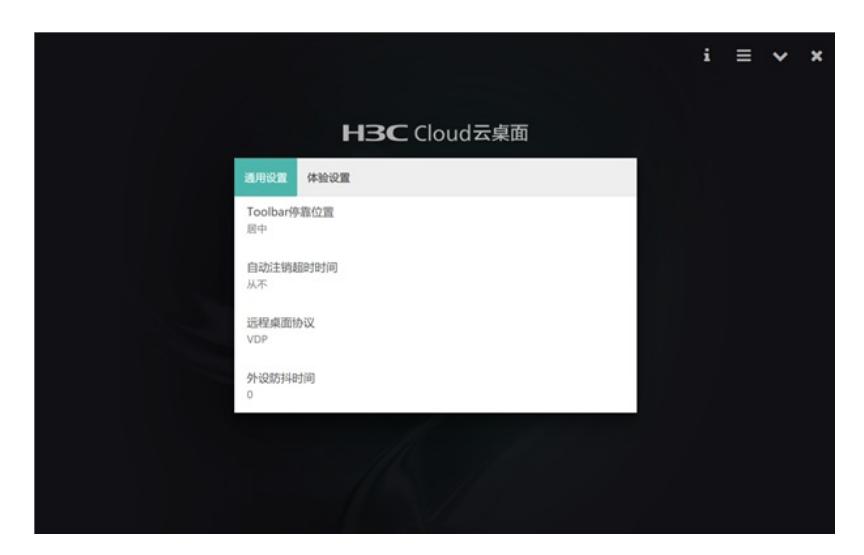

### 图2-12 通用配置

输入用户名密码,单击<登录>按钮,登录客户端并连接"桌面水印测试-001"云桌面。

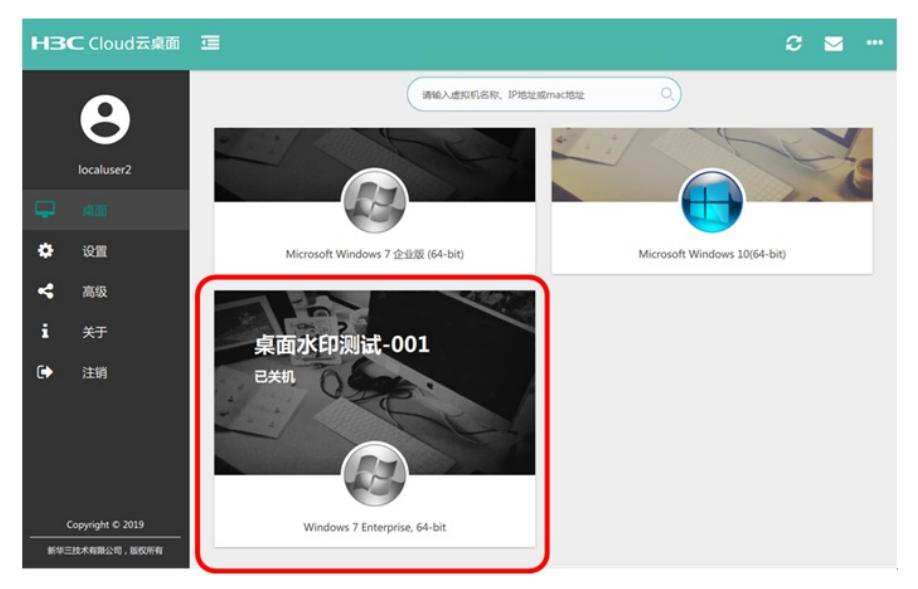

图2-13 连接云桌面 连接成功后,进入云桌面,可看到该桌面已经有水印。

192.168.15.50 Ţ 192.168.15.50  $60$ of the local vesting  $rac{1}{2}$ **AAB** 

图2-14 客户端连接云桌面可以看到水印 **3 桌面盲水印配置**

## 3.1 特性介绍

桌面水印在云桌面使用中,直接在客户端的云桌面中自动打上肉眼可见的文字水印。桌面水印是一种 明水印,实现形式比较粗暴,且影响美观和使用效果,因此为了解决桌面水印的使用弊端,特开发云 桌面盲水印特性功能。盲水印即为人为无法感知的水印,目的为在不破坏原始图片的情况下,实现对

图片的溯源和追踪。

盲水印特性适用于需要进行版权保护或保密业务泄密后需追溯责任等保密场景。当用户通过截取云桌 面屏幕图片盗取敏感信息导致敏感信息泄露之后,可以通过盲水印解析来回溯泄露信息的云桌面和用 户。 盲水印特性具有以下价值:

(1)为云桌面屏幕添加人为无法感知的水印标识,且不影响云桌面使用效果。

(2)水印隐蔽性强,结合水印数据进行编码不易被破解,需通过云桌面的水印解析功能才能解析出明 水印

3.2 实现流程

云桌面盲水印技术实现大致的流程如下图所示:

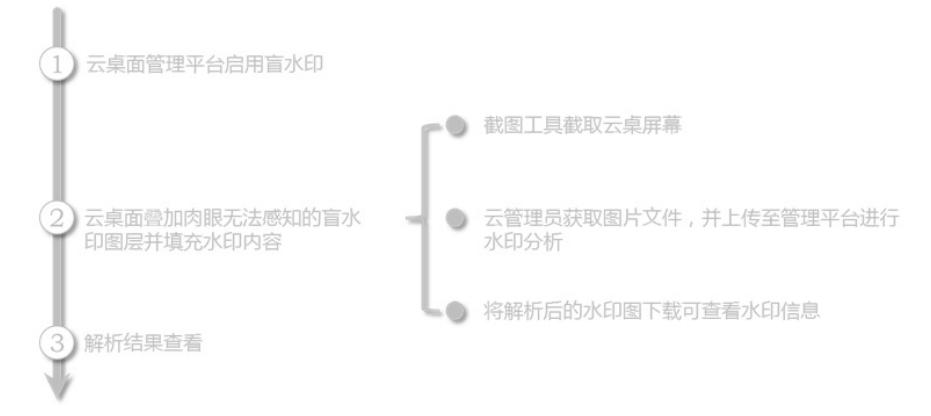

3.3 配置流程

3.3.1 授权策略中启用并配置盲水印

管理员登录云桌面管理平台后,单击顶部导航栏[桌面管理/策略管理/授权策略]菜单项,进入授权策略 页面。

单击<增加>按钮,弹出增加授权策略对话框,输入授权策略名称等参数,持续单击<下一步>按钮,到" 水印配置"页面,如图下图所示。在"自定义"内容中可以添加客户想加入水印中的信息。

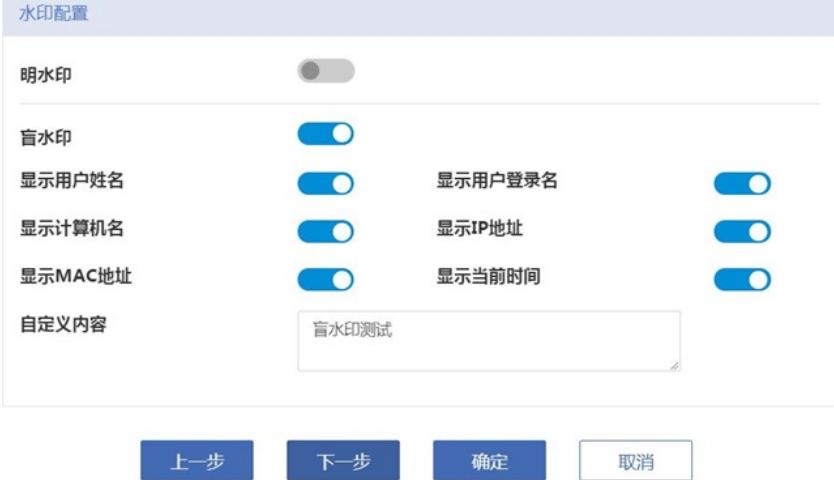

图3-1 增加授权策略——水印配置

在配置完盲水印信息之后,单击<确定>按钮,完成授权策略的增加,得到如下图所示的"盲水印测试" 的授权策略。

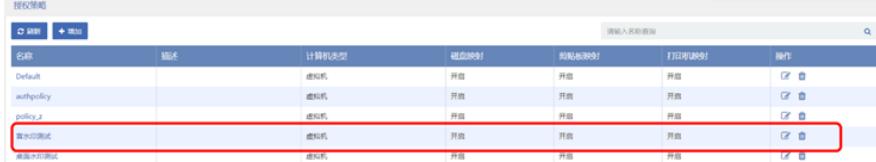

图3-2 授权策略配置结果

3.3.2 应用授权策略

1. 为桌面池指定授权策略

当增加或修改桌面池时,用户可以为桌面池指定授权策略。点击[桌面管理/桌面池/],<增加>桌面池, 得到如下图形界面。在"授权策略"中可以选择"盲水印测试"策略。

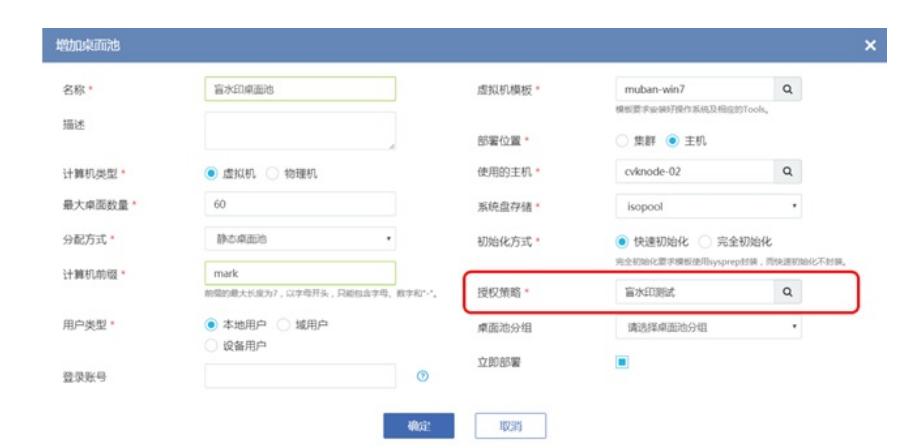

#### 图3-3 桌面池应用策略配置

2. 通过预授权列表指定授权策略 点击[预授权列表/选择用户]。

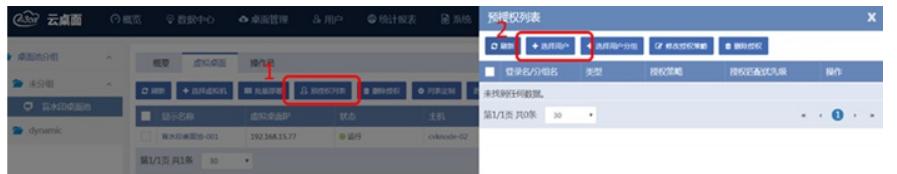

#### 图2-4 桌面池详情页——右侧弹出预授权列表

进入用户选择的时候,在途中对应红色框位置,可以为用户配置对应的授权策略,此处选择了"盲水印 测试"策略。注意: 此处如果有选择对应策略, 后续以此策略为准; 此处如果没有选择策略, 则默认使 用桌面池的授权策略。

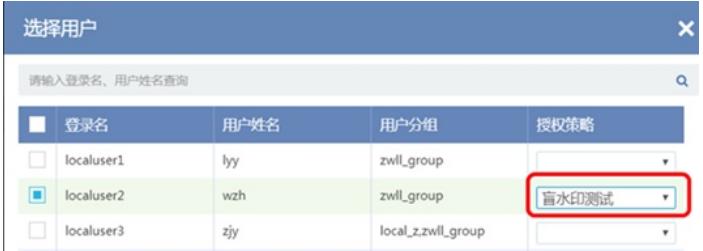

## 图3-5 选择用户并授权

3. 通过静态桌面池指定授权策略

单击顶部导航栏[桌面管理/桌面池]菜单项,进入桌面池列表页面。单击指定静态桌面池名称,进入桌面 池概要页面。单击"虚拟桌面"页签,进入桌面池虚拟桌面列表页面。

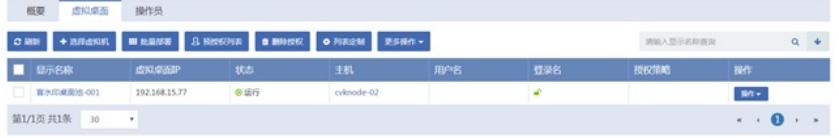

# 图3-6 桌面池虚拟桌面列表页

单击指定虚拟桌面授权用户栏的 图标,在弹出的选择用户对话框中选择指定用户,表示将该虚拟桌面 授权给该用户。在对应的授权策略列中选择相应的授权策略。

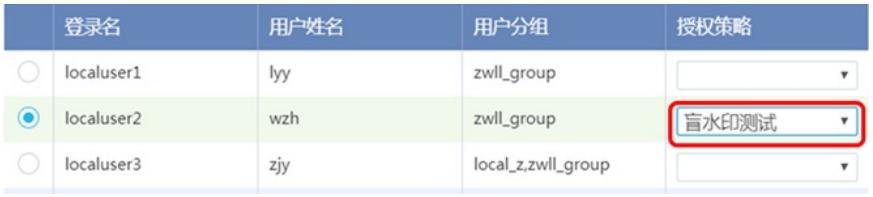

图3-7 单个用户授权

策略应用之后的结果如下所示:

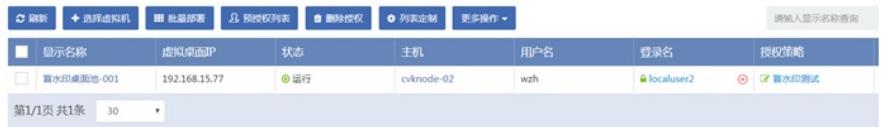

## 图3-8 用户授权后状态

3.3.3 客户端登录云桌面进行截图并保存

管理平台上配置完成后,用户通过客户端使用RDP或VDP协议连接云桌面,进行屏幕截图操作,图片 将被加上盲水印。首先打开云桌面客户端。输入用户名密码,单击<登录>按钮,登录客户端并连接云 桌面。

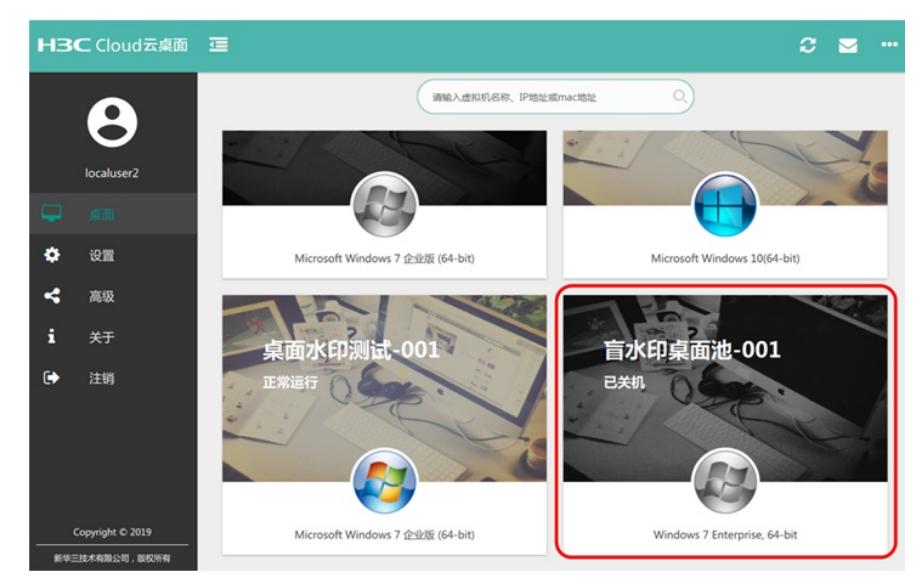

#### 图3-9 云桌面连接界面

连接成功后,进入云桌面,新建一个文本文档,编辑文字并使用截图工具进行截图并保存。截图效果 如下所示:

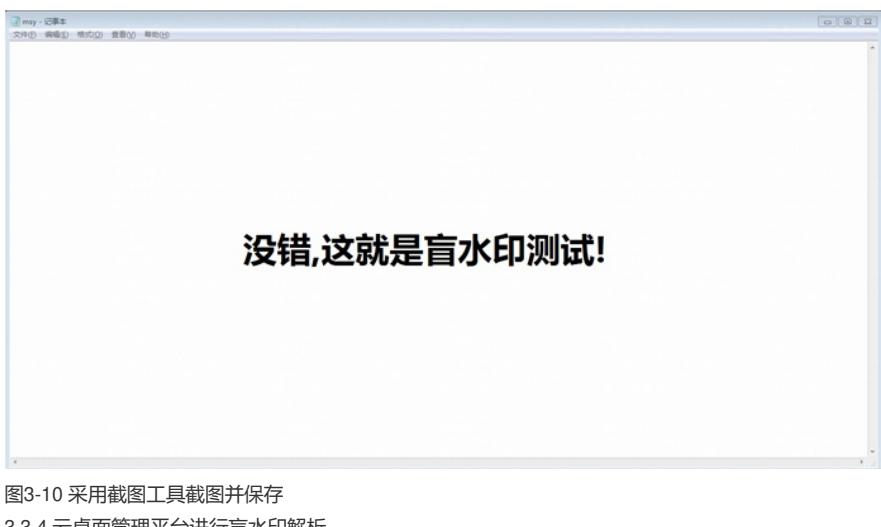

3.3.4 云桌面管理平台进行盲水印解析

启用盲水印功能后,在云桌面客户端中的截图的图片会加上人为无法感知的盲水印。图片中的水印内 容需通过云桌面管理平台中的盲水印解析功能才能解析。

管理员首先登录云桌面管理平台,单击顶部导航栏|桌面管理/策略管理/盲水印解析|菜单项,进入盲水 印解析页面。

单击<选择文件>按钮,选择在客户端登录云桌面进行截图并保存中的截图文件,单击<上传>按钮,上 传该文件至管理平台。单击<算法一解析>或<算法二解析>按钮,进行盲水印解析。

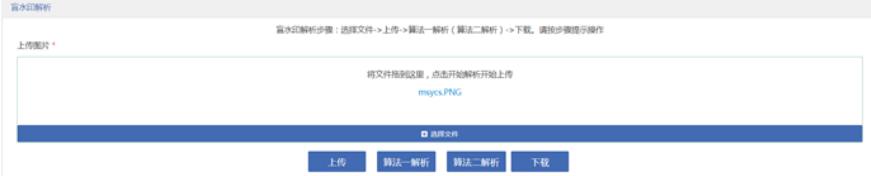

图3-11 盲水印解析

解析成功后,单击<下载>按钮,将解析后的盲水印下载到本地,查看水印内容。如下所示。第一幅图 为算法一解析的结果, 第二幅图为算法二解析的结果。

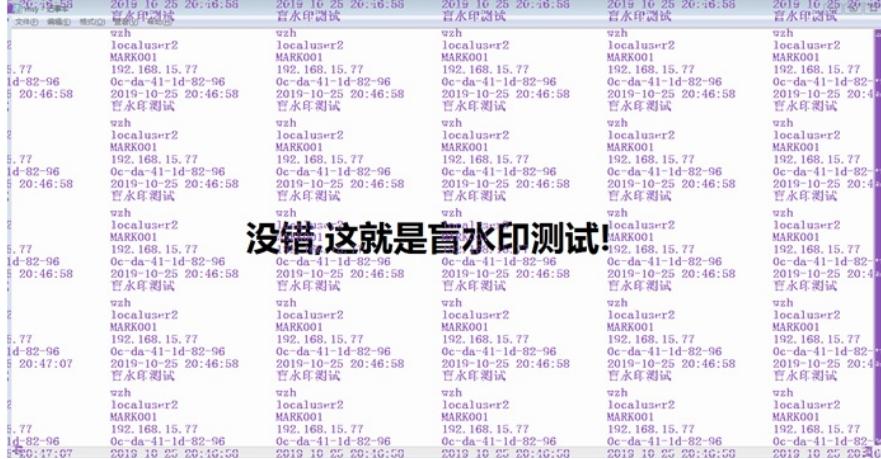

图3-12 算法一解析结果图

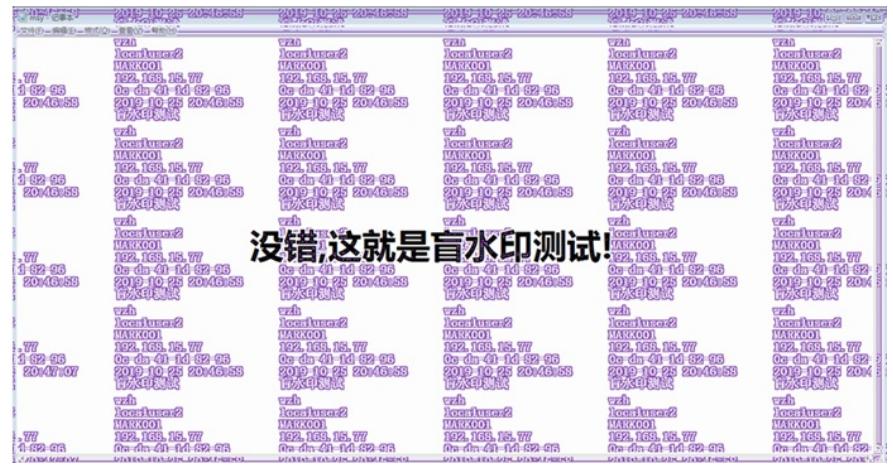

图3-13 算法二解析结果图

配置关键点

略

**[附件下载:](javascript:void(0))**[云桌面产品桌面水印和盲水印功能的配置](javascript:void(0)).doc